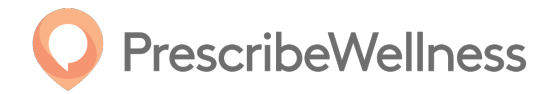

# **Focusing on Highmark Patient Adherence**

## **Start by…**

**By using PharmacyGrowth and StarWellness, you can target and recruit your Highmark patients to increase their adherence.**

**After logging into your "Patient Engagement Center", click on the "Growth" tab at the top of the screen.**

#### **From the PharmacyGrowth page,**

- **Click on "Any Program" under "Filter".**
- **Select "Highmark Adherence Focus Patients" from the drop-down menu.**
- **Then, scroll down to click on "Search". The page will refresh to a list of patients to focus on for improving the Highmark Adherence measures.**

#### **To filter the list,**

- **Click on "Select" under "Sort"**
- **Select "RDC Any" from the drop-down menu.**
- **And then click on "Search". It will show the least adherent patients at the top, and the most adherent patients at the bottom.**
- **You will want to focus your attention on the least adherent patients found at the top of the page.**

# **If you want to filter this list down further to a more specific set of adherence measures and disease states,**

- **Select any of the RDC drop down menus under "Filter".**
- **Type in the adherence measure you want to focus on.**

# **For example, if you want to identify HighMark Cholesterol patients who are less than 85% adherent,**

- **Click on the "Any RDC Cholesterol".**
- **Select "Less than or equal to" to type in 85%.**
- **Click on Search. This will refresh the page to show the targeted patients.**
- **To see exactly what the Adherence measures are, hover over the given percentage in the "RDC Any" column of the patient list.**

# **With the page filtered to the patients you want to focus on,**

- **Click on "Action" located at the top of the patient list.**
- **Select "OnDemand" from the drop-down menu.**

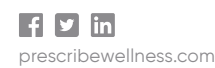

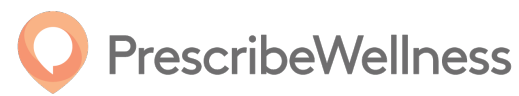

• **Then send a pre-recorded message to your selected patients to drive adherence.** 

## **Additionally, you can determine which of your Highmark patients qualify for Med Sync enrollment.**

- **Click the "StarWellness" tab at the top of the screen.**
- **Select "Synchronization" from the drop-down menu. This will populate a list of your current patients who are not enrolled for Med Sync, but are eligible.**

## **Filter the list to see your Highmark patients. Again,**

- **Click on "Any Program" under "Filter".**
- **Select "Highmark Adherence Focus Patients".**
- **Click on "Search" to refresh the page. You will see a list of patients that you can enroll in Med Sync to increase their adherence measures.**

**You can also send an OnDemand message to the patients by clicking "OnDemand" at the top of the patient list.** 

**To enroll patients in Med Sync, click on the patient name. This will take you to the patient medication profile where you can begin the enrollment process.**